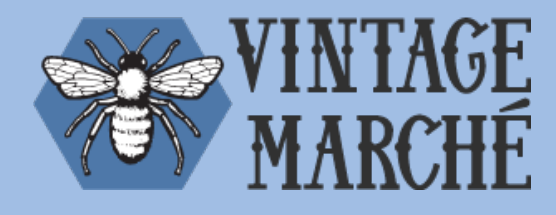

### **vintagemarche727.com**  Vendor Information

# **Adding Products to Vintage Marche Online**

### **1. Log into the Vendor Portal**

Click the Login link in the upper left corner of the [vintagemarche727.com](http://vintagemarche727.com) website. Use your Vendor ID code and the password you set in the activation step to log in.

#### **2. Select Add Product from the Vendor Menu**

If you are logged in as a Vendor, you will see a special menu in blue at the top of the page. Click on Add Product to get started.

#### **3. Describe your Product**

Give your product a title and write a clear, complete description of the product you are offering. Be sure to to include any relevant details that a customer might be interested in. Separate spaces are provided below to add dimensions for your product. These are optional fields, but recommended to provide more context for customers.

#### **4. Product Price**

Enter the full sale price of your product, there is a minimum \$50 sale price for Vintage Marché online.

#### **5. Set Quantity**

For one-off items or items to be sold as a set (e.g. silverware, dining room chairs, etc), leave this set at 1. If you have multiples of an item or sets that you want to part out, set this number accordingly.

#### **6. Click Next**

#### **7. Select Category and Tags**

To help your customers find your product, choose an appropriate category and check as many tags are appropriate for your product.

#### **7. Click Next**

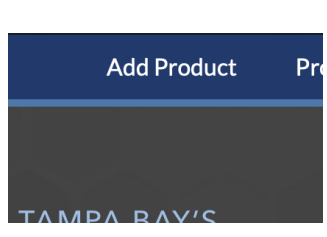

Login

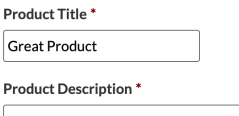

P

This Great Product was manufactured in 1965 by the Detroit Great Things Co. It is in excellent condition and comes with the original doodad. It has been restored with thingamaiigs from the same era. This Great Thing has so much history and will make an excellent addition to any social gathering.

**Product Price** 

298 of 1000 max characters

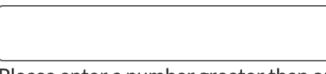

Please enter a number greater than or equal to 50.

#### **Quantity Available \***

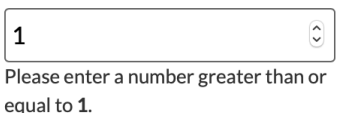

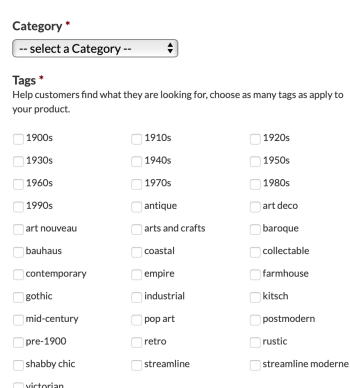

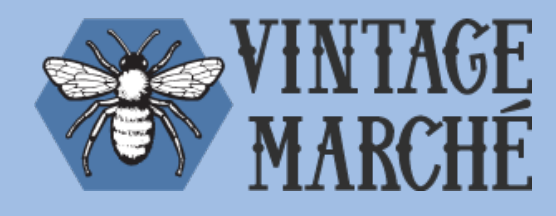

## **vintagemarche727.com**  Vendor Information

#### **8. Upload Photos of your Product**

Click Choose File and select a photo from your phone or computer. The first (Main) photo should display the item in it's entirety, but rest of the photos can be used for close-ups of details and display different angles. Try to use high quality photos with minimal shadows. Avoid blurry photos and distracting backgrounds.

#### **9. Submit your Product**

Click the Submit and Create Another button to submit your product for approval.

Once you have submitted your product, you will receive email confirmation that we have record of your submission.

Run into problems? Have questions? Contact Margi Nanney or email [info@stonehousegraphics.com](mailto:info@stonehousegraphics.com) for Technical Support.

### Main Product Photo\*

Choose File no file selected

Product Image 2 Choose File no file selected

Product Image 3 Choose File no file selected

Product Image 4 Choose File no file selected

Product Image 5 Choose File no file selected

#### **Submit and Create Another**